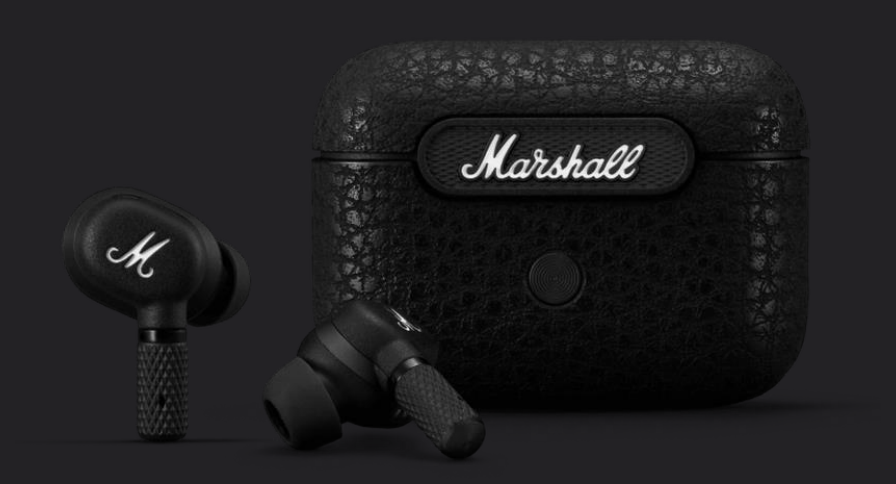

#### How to update firmware for

## Marshall Motif A.N.C.

with

 ${\cal M}$ 

Marshall Bluetooth App

[Watch video : Click](https://youtu.be/sSM5f_oj80c)

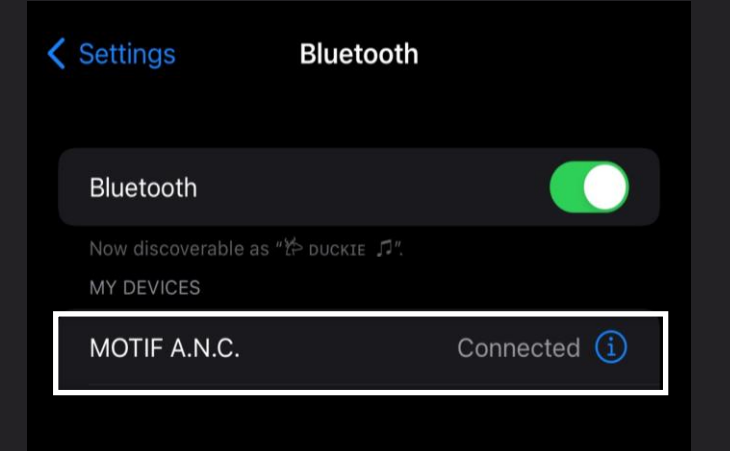

## Connect Bluetooth with your mobile

#### phone

- 1. Open the charging case.
- 2. Press and hold the button on the case until the LED turns to a slow blue pulse.
- 3. Select MOTIF A.N.C. from your sound device's Bluetooth® list.
- 4. Download the Marshall Bluetooth app and follow the in-app instructions to complete the setup.

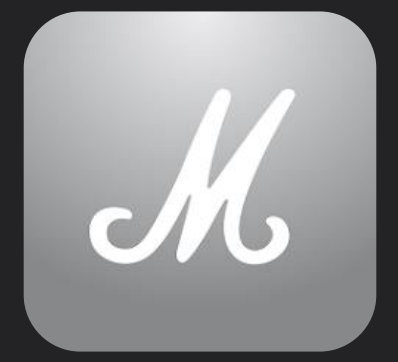

Marshall Bluetooth

#### Go to Marshall Bluetooth Application

# Download Application for [iOS](https://apps.apple.com/th/app/marshall-bluetooth/id1351654161) ┃ [Android](https://play.google.com/store/apps/details?id=com.zoundindustries.marshallbt)

#### Select "ADD NEW DEVICE"

3

#### YOUR MUSIC, YOUR WAY

Get the music started by adding your first device.

**ADD NEW DEVICE**  $\Box$  $\bigodot$ М Home Explore More

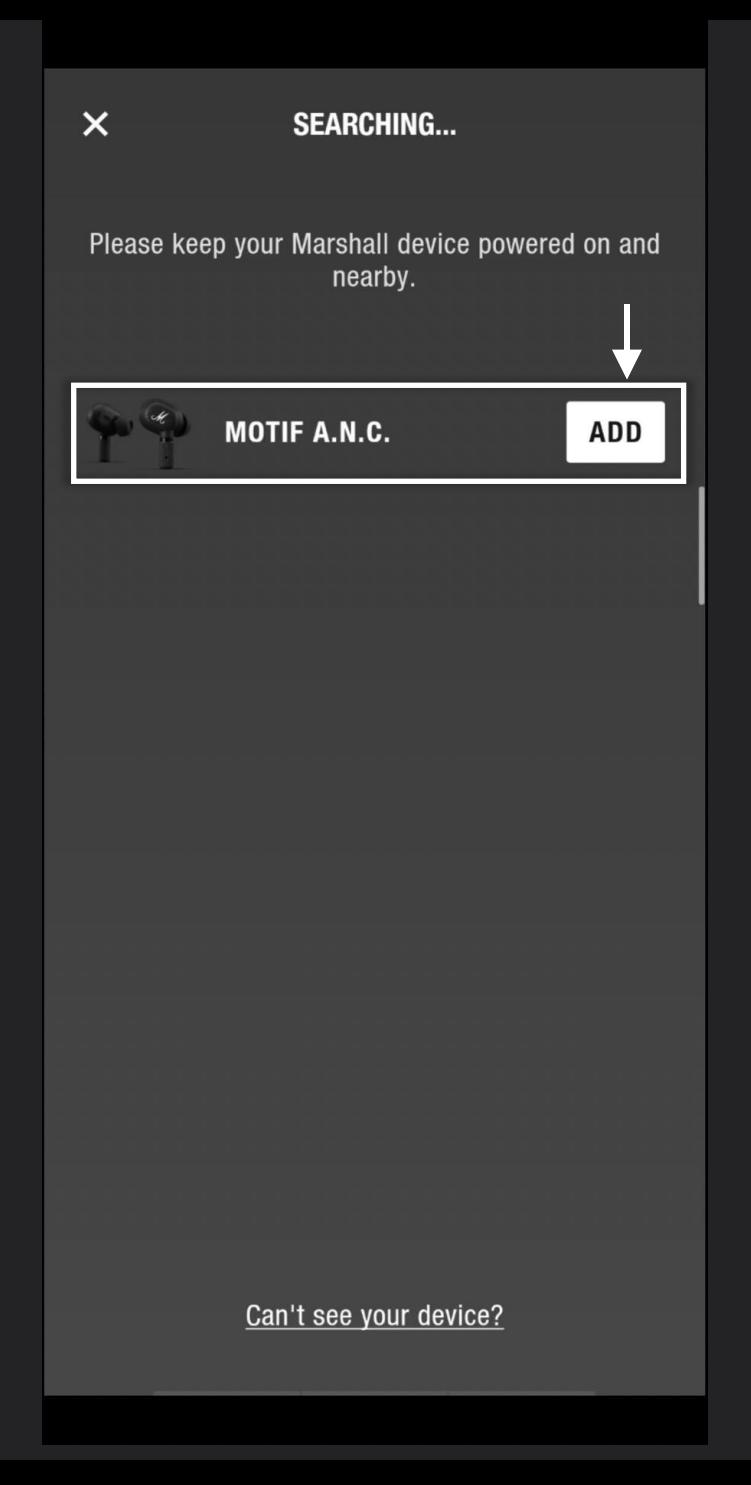

## Select "ADD" MOTIF A.N.C.

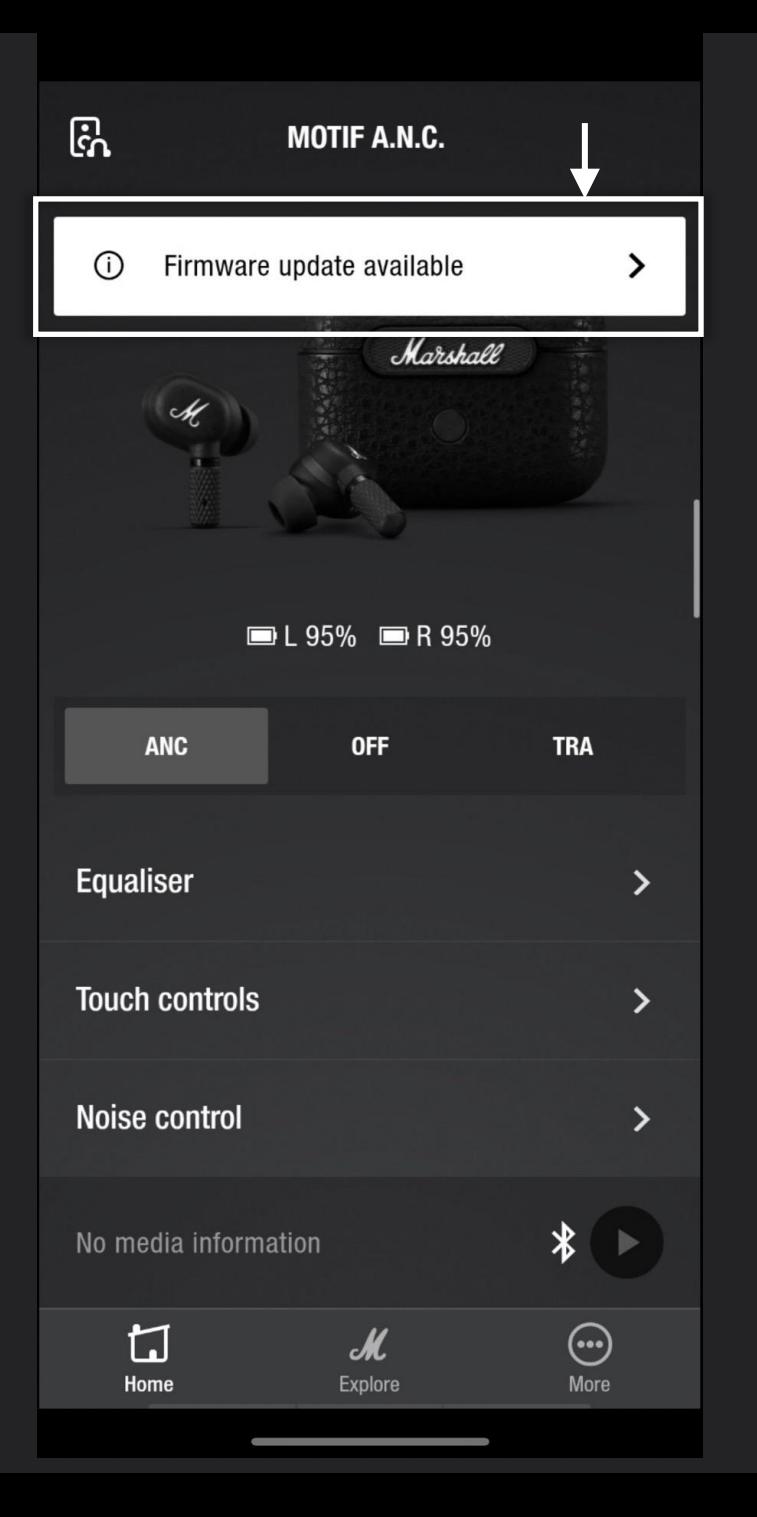

### Select pop up

#### "Firmware update available"

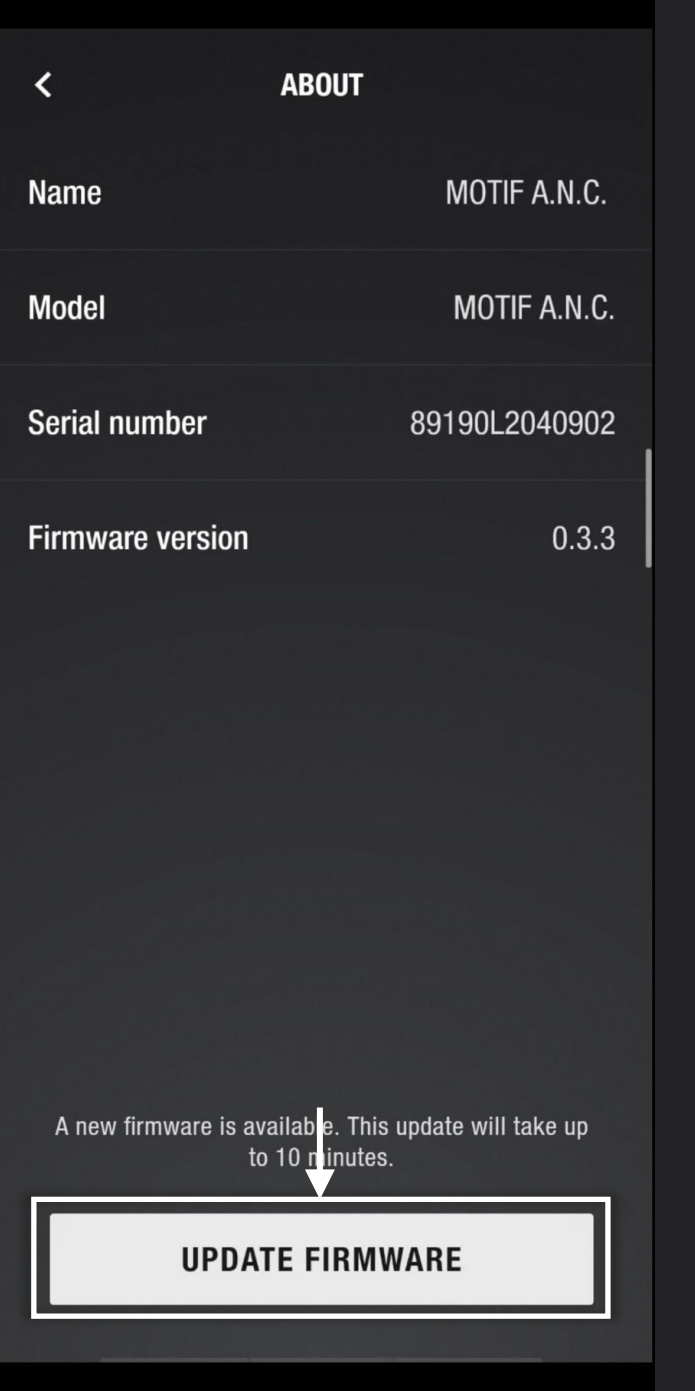

## Select

## "UPDATE FIRMWARE"

#### Waiting for 3 Steps 10-15 Min. (Please Do not leave application) 7

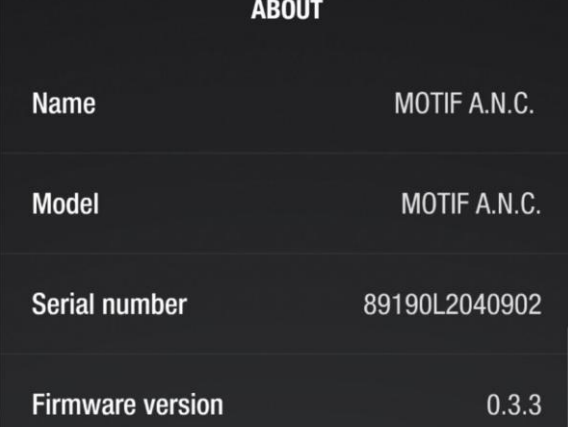

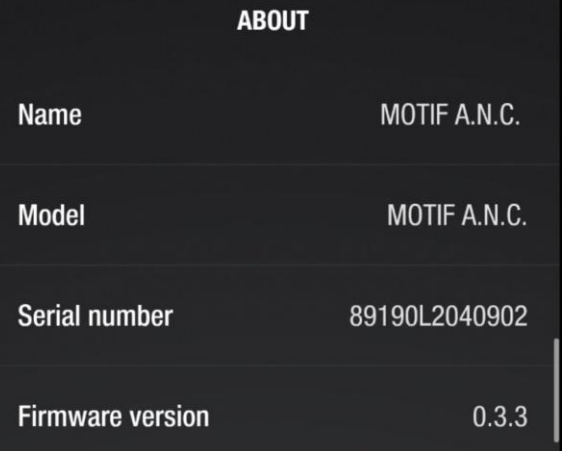

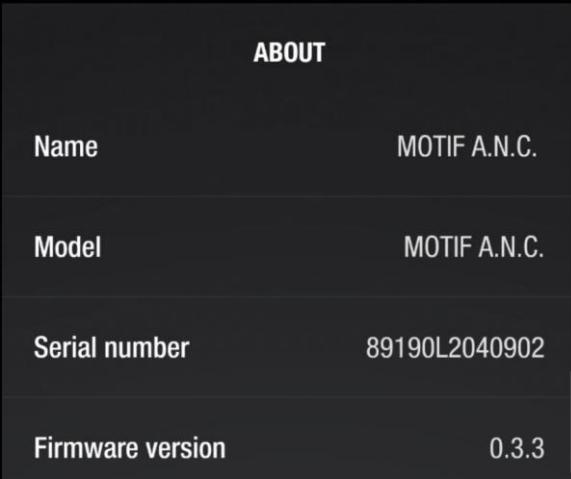

Step 1/3: Downloading firmware...

Step 2/3: Uploading firmware to device...

Step 3/3: Uploading firmware to second earbud...

Cancel

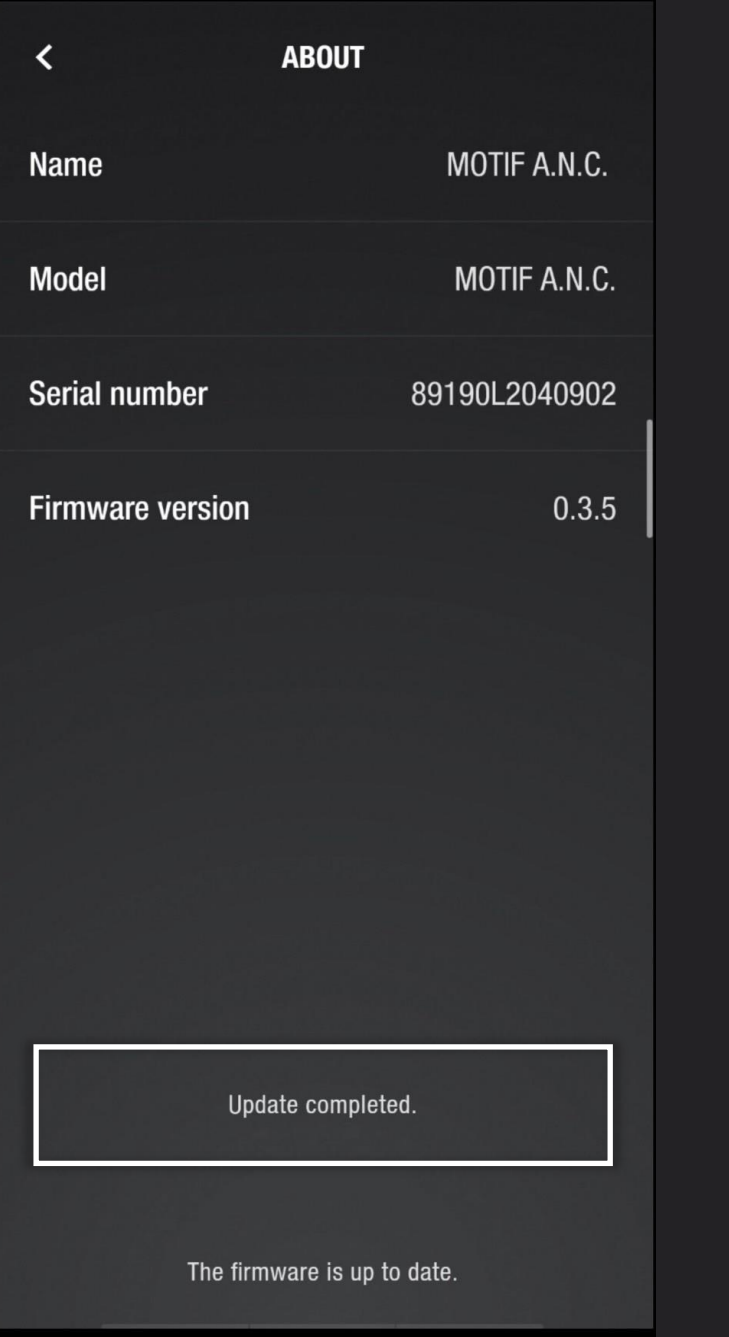

## Updated to current version